# **The Gradient-Selected COSY (gCOSY) Experiment**

COrrelation SpectroscopY (COSY) is a 2D NMR technique that gives correlations between *J*-coupled signals by incrementing the delay between two 90º-proton pulses (see pulse sequence below). The resulting 2D spectrum is generally displayed as a contour plot, which is similar to a topographical map. When looking at a contour map, you are actually looking down at a cross-section (slice) of a 3D-image of an NMR spectrum. The usual 1D spectrum is traced on the diagonal of the plot and any peaks that are not on the diagonal represent cross-peaks or rather correlation peaks that are a result of *J*-coupling. Thus, by simply tracing a rectangle using the diagonal and cross-peaks as vertices you will know which protons are coupled to each other. Standard COSY experiments require phase cycling to remove unwanted signals and thus can be quite time consuming. This can be circumvented using gradient-selected COSY (gCOSY), which utilizes pulsed field gradients to destroy unwanted z-magnetization and hence their associated signals (axial peaks). Quality gCOSY spectra can be acquired in as little as 5 minutes! All our instruments except the Gemini-300 and the Unityplus-300's are equipped to do gradient selected spectroscopy.

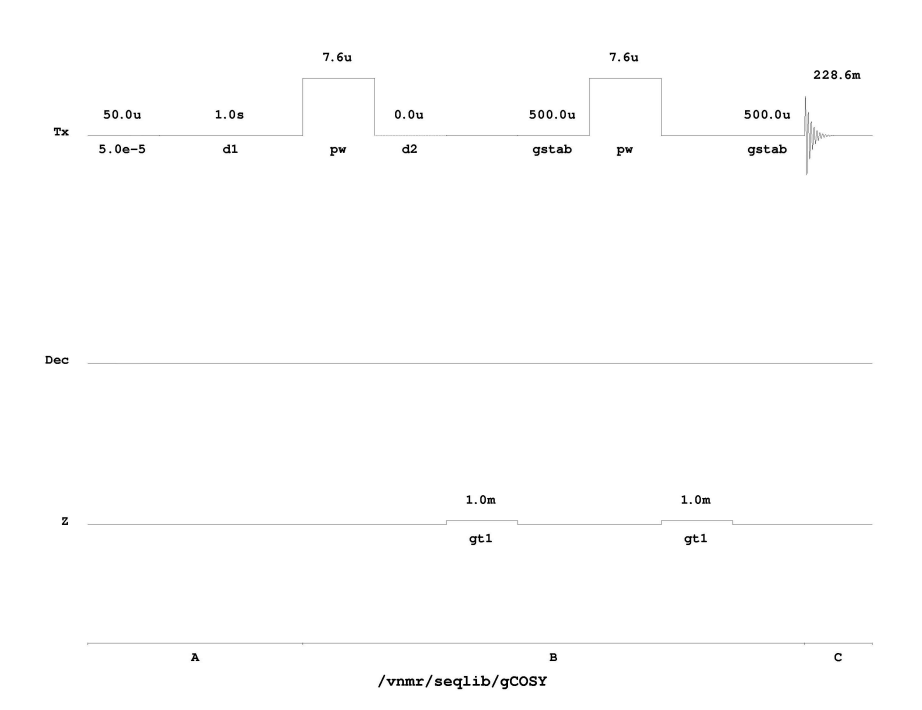

gCOSY Pulse Sequence as Implemented on a Varian Inova 500 MHz Spectrometer.

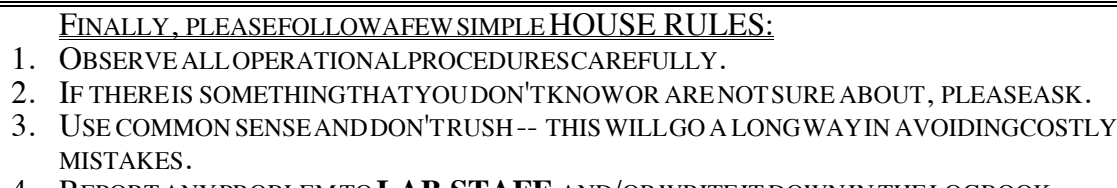

4. REPORT ANY PROBLEM TO **LAB STAFF** AND/OR WRITE IT DOWN IN THE LOGBOOK.

#### **Explanation of Types of Commands Found in this Handout:**

- 1. The VNMR software and the UNIX operating system are both case sensitive. This means that the computer distinguishes whether the letters are entered in upper case (*i.e.* CAPITALS) or lower case. The user must be careful to type the correct case for each letter in a command. *Example*: **jexp1** is not the same as **JEXP1**
- 2. Some commands are line commands and are typed in by the user followed by a return (a Return is assumed for typed **bold** text commands). *Example*: **su**
- 3. Some commands are executed by clicking a mouse button with its pointer on a "button" found on the screen. The execution of these commands are indicated by a two letter designation (LC {left click}, RC {right click}, or CC {center click}) followed by a word or words in shadow or **bold** that would appear in the button. *Example*: LC **Main Menu**

This means to click the left mouse button with its pointer on the button that says "Main Menu".

4. Some commands are executed by the mouse itself. These commands are indicated by a two letter designation (LC, RC, or CC) and a description of what the user should do in parentheses. *Example*: LC (at 6 ppm)

This means to click the left mouse button with the mouse cursor positioned at 6ppm.

5. Parameters are entered by typing the parameter name followed by a equal sign, the value, and a return. *Example*: **nt=16**

\* \* \* \* \*

Detailed procedures including screenshots are also available at:

http://www.chemistry.msu.edu/facilities/nmr/how%20do%20i.html#COSY

If you have any problems or if you find any errors as you go through this handout, please let me know.

> Daniel Holmes Max T. Rogers NMR Facility

## Running a gCOSY Experiment

#### Acquire a Standard <sup>1</sup>H Spectrum

jexp1 join experiment 1.

temp this opens the temperature control window. Click on the slider and set to 25 degrees Celsius. If it is already 25, you do not need to do anything. If you did change it, allow temperature to equilibrate for 10 minutes prior to running experiment.

*Insert your sample, lock, shim well, acquire, and process a standard 1D Proton spectrum.*

*Note the left-most and right-most peaks from your spectrum (for example, 8 and 2 ppm).*

svf('filename') save the FID.

Setup the gCOSY Experiment

jexp2 this joins experiment 2. If you get an error message, click Workspace => Create New.  $mf(1,2)$  this moves the FID from exp1 to exp2.

*Turn off the spin and adjust the lock level to 80% or higher using lockgain and lockpower. Be sure not to saturate your lock signal with too high lock power. The lock power is too high if the lock level has large fluctuations or begins to decrease with increased lock power.*

*NOTE: Turning off spinning is very important. You will not get good spectra if the sample is spinning because the gradients rely on the spatial stability of the nuclear spins!*

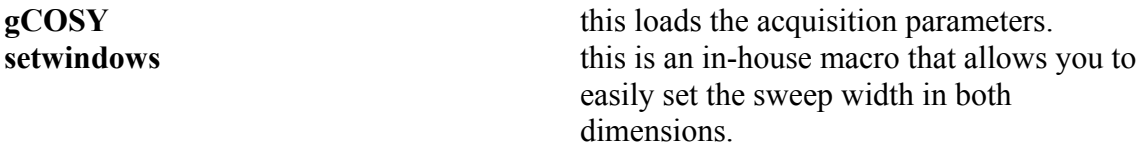

*You will need to answer the following questions:*

Question 1: 'Enter the 1H left ppm limit:'

*Use a value 1 ppm greater than your left-most 1H peak. For example, if your peak is 8 ppm, then type 9.*

Question 2: 'Enter the 1H right ppm limit:'

*Use a value 1 ppm less than your right-most 1H peak. For example, if your peak is 2 ppm, then type 1.*

After parameters are setup, type:

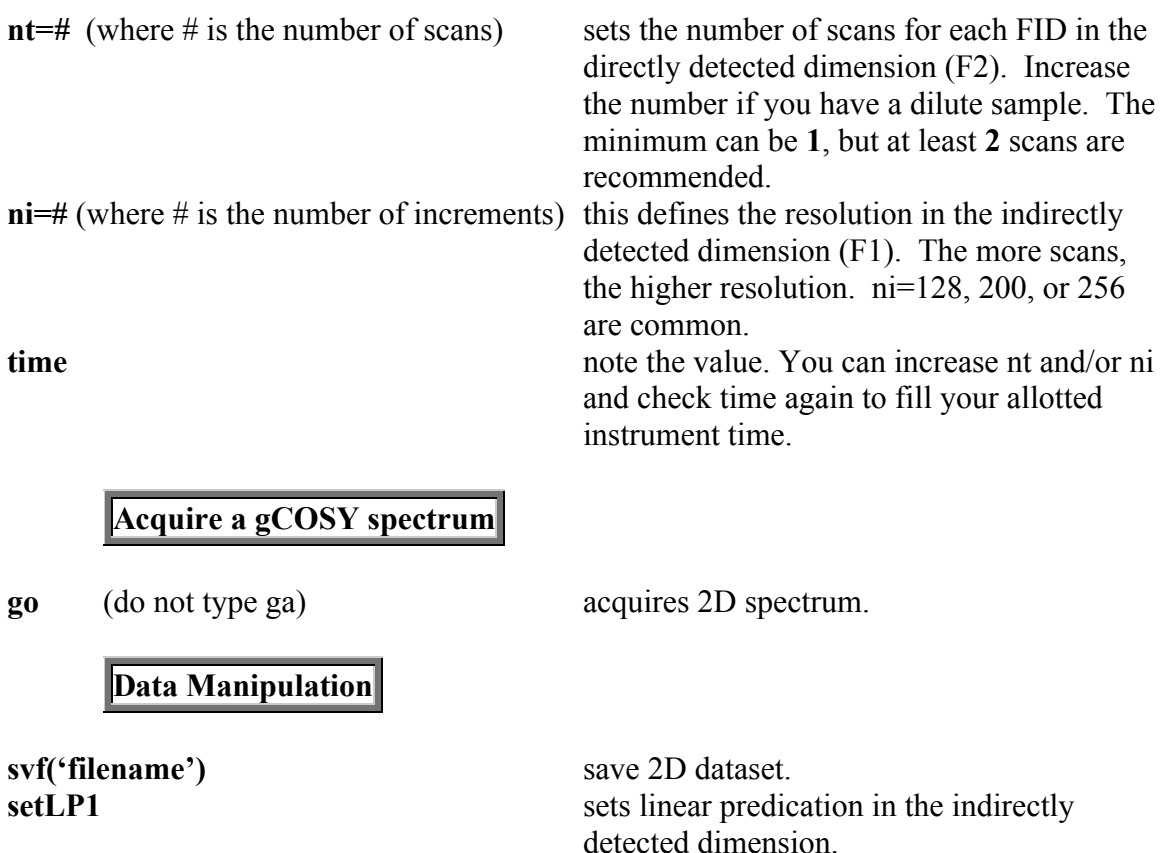

NOTE: This will predict data to 3 times the length of your acquired data and gives apparent 'better resolution'. If, after transforming your 2-D dataset, you suspect that this has created artifacts that clutter your spectrum, you can turn it off by typing proc1='ft'. You will need to reprocess your data using wft2d.

sinebell wft2d this performs a sine bell apodization and a 2dimensional Fourier transform and the color map will be displayed. The color map is your 2-D spectrum with the levels displayed using different colors. Use the following table as a guide to color map navigation.

#### Printing your Spectra

*Printing your gCOSY with 1-D Spectrum as Projections (preferred method):*

Open your COSY Spectrum by

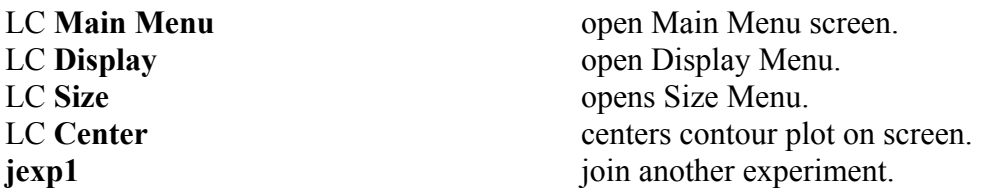

*Load the 1-D spectrum; Fourier transform (wft), and phase (aph).*

jexp2 join the experiment with your COSY.<br>d2d in-house macro (performs in-house macro (performs dconi('dpcon',25,1.2) to display contour spectrum. If this is too slow, click <Cancel Command> and type dconi.

*Expand, scale, etc. the region of interest (refer to table for interacting with the color or contour map).*

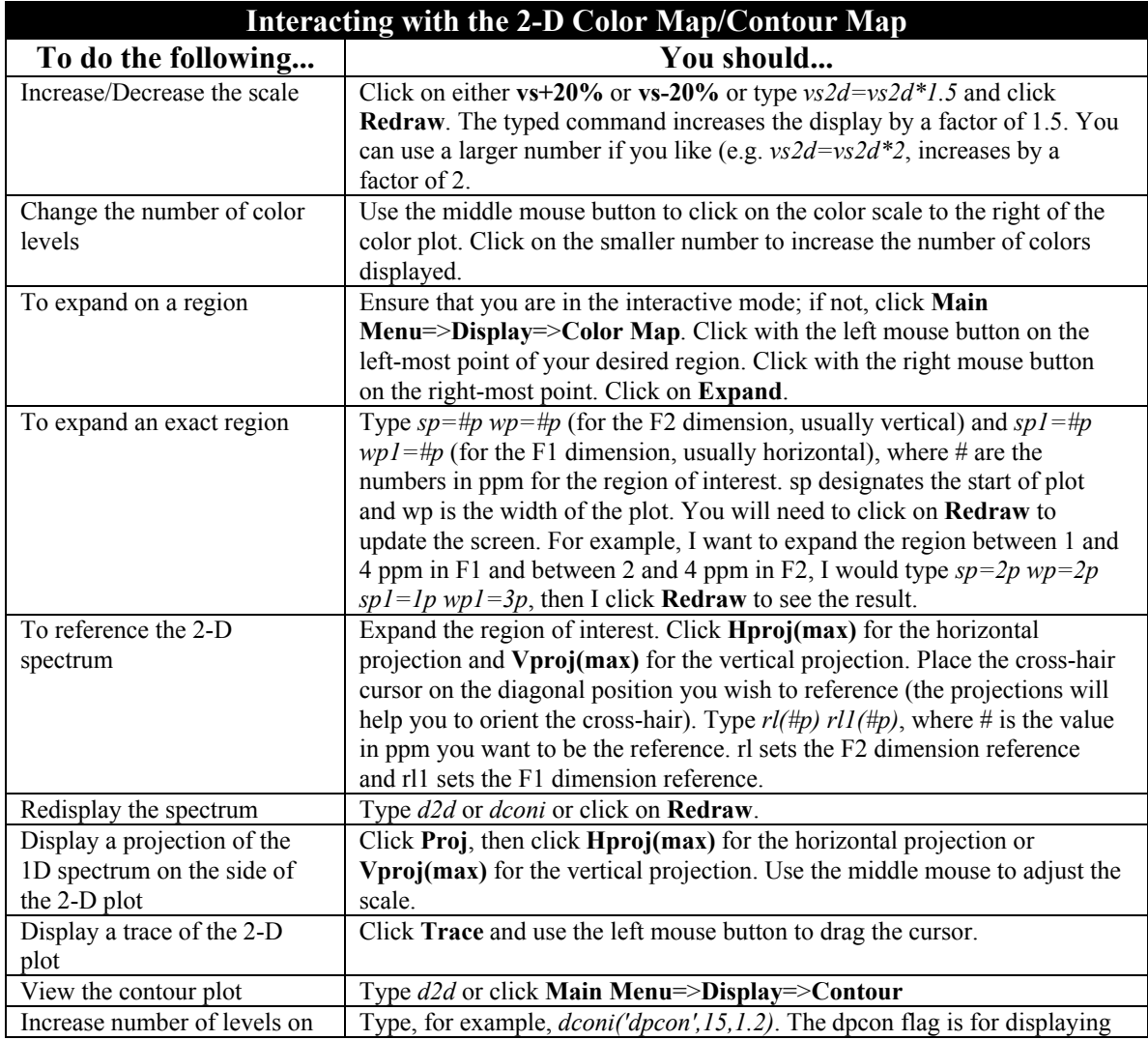

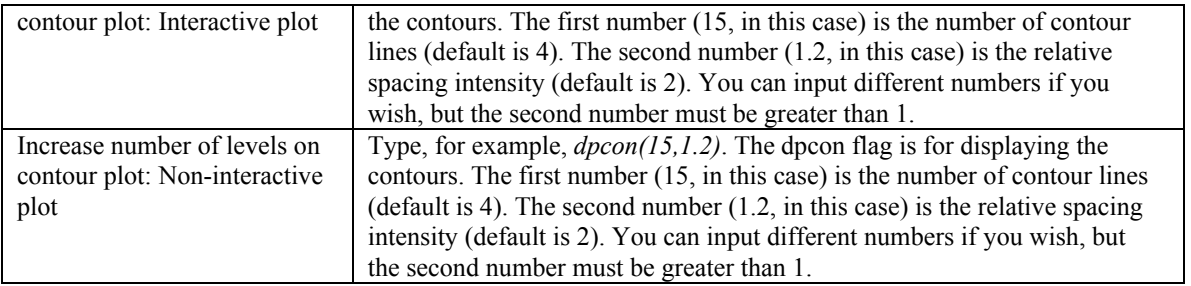

plgcosy follow the directions on the screen: This is our in-house macro that prints your desired 2-D spectrum.

### *Autoprinting your gCOSY with Projections generated from COSY (not recommended):*

*Display the region of interest and*

LC Autoplot: this plots your COSY with the projections generated from the 1-D data subsets. The indirectly detected dimension will have low resolution and thus, the projection for that dimension (usually F1) will have broad peaks. For better resolution projections, use the following procedure.